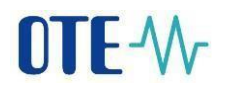

## **CS OTE**

### **Documentation for external users**

# **OTE-W**

# **To set up local certificate storage**

For the correct functionality of the local storage it is necessary to create a backup of the private part of the electronic signature, i.e. a file with the **\*.p12** or **\*.pfx** extension. The file can be exported from a computer where the certificate is already installed. To create a backup of the private part of the certificate, we recommend using the procedure below.

Please note that this manual is universal for all supported versions of the Windows operating system, and it is possible that some of the instructional images will differ from your device. The manual was created for the latest version of the Windows operating system, but the procedure is similar to older versions.

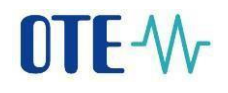

### **Exporting the private part of a certificate in Windows**

Open the Start menu or press**ally** and search for "certmgr.msc" or "**Certificate**".

(just open the menu and start typing, you don't need to search for any search window)

• For **certmgr.msc,** select this option:

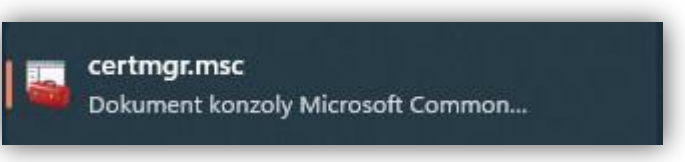

• For a **certificate**, select this option:

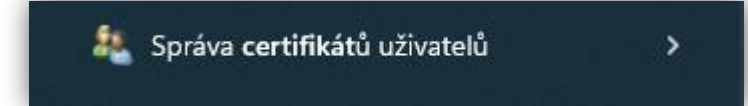

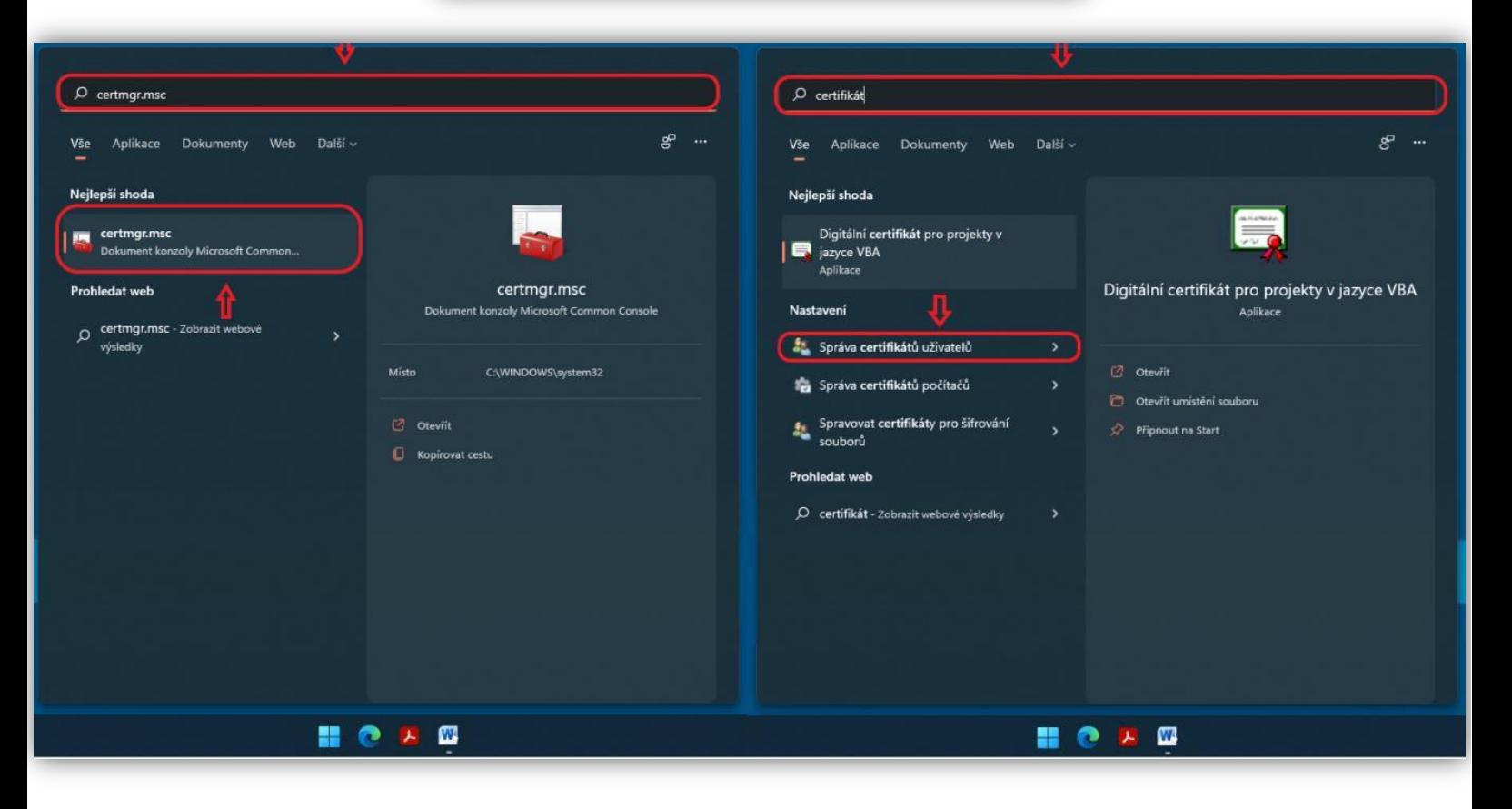

In both cases, you will be taken to the same page, which we will work with later.

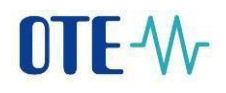

Click the **personal**  $tab \rightarrow$  **personal** 

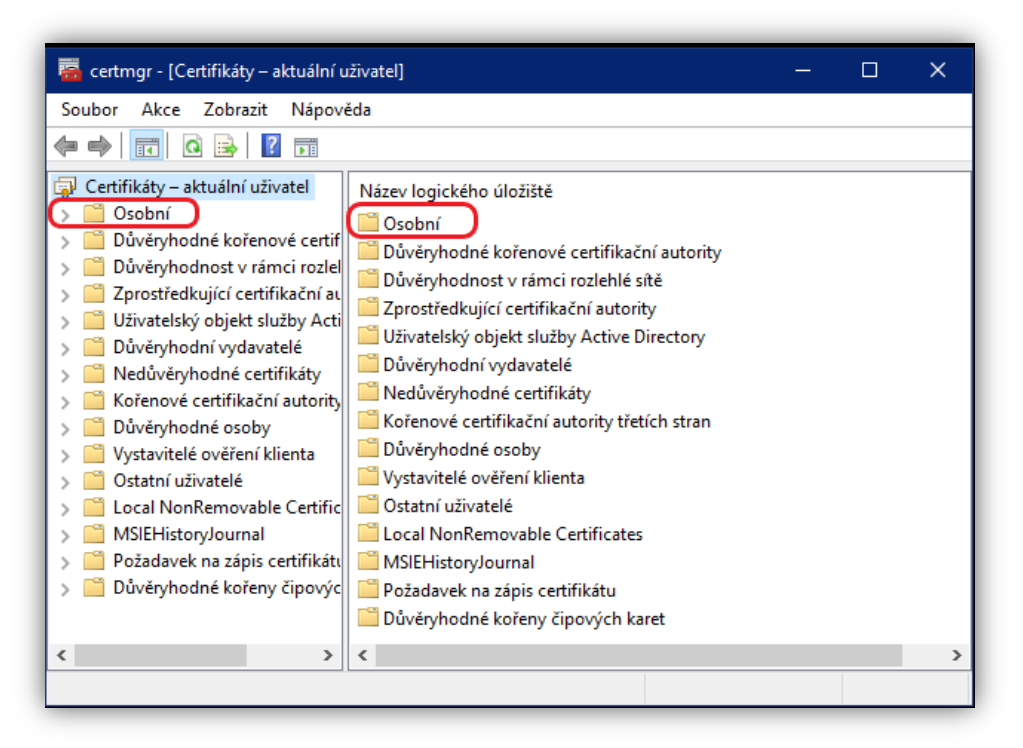

Select your certificate and right-click it  $\rightarrow$  all tasks  $\rightarrow$  export

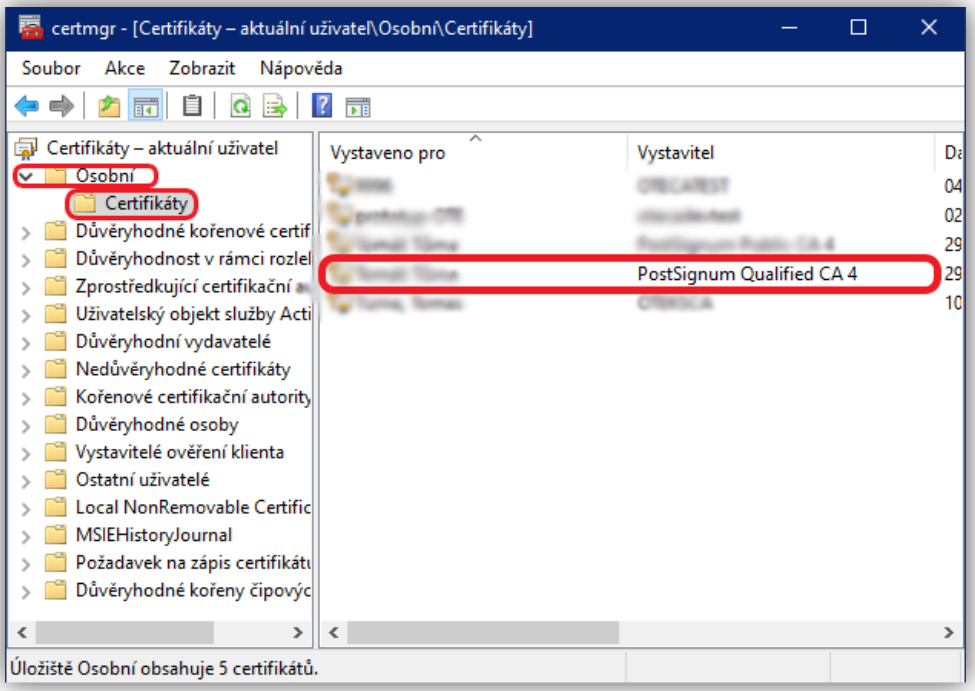

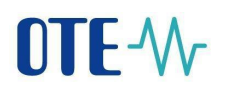

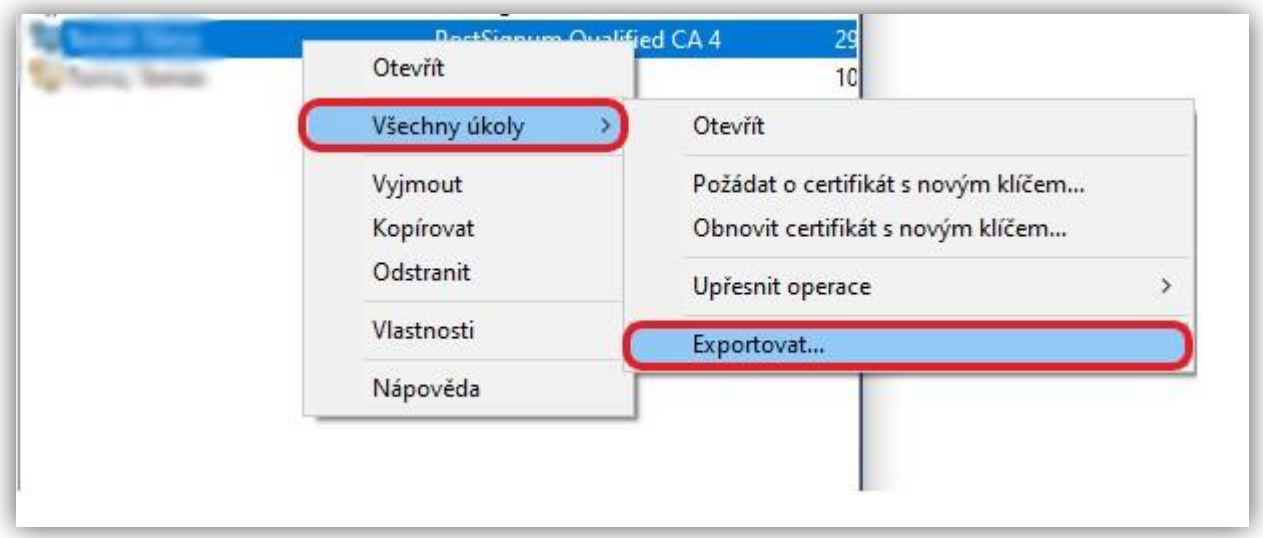

# **Certificate Export Wizard**

• In the Export Certificate Wizard, click Next (N ext) to continue.

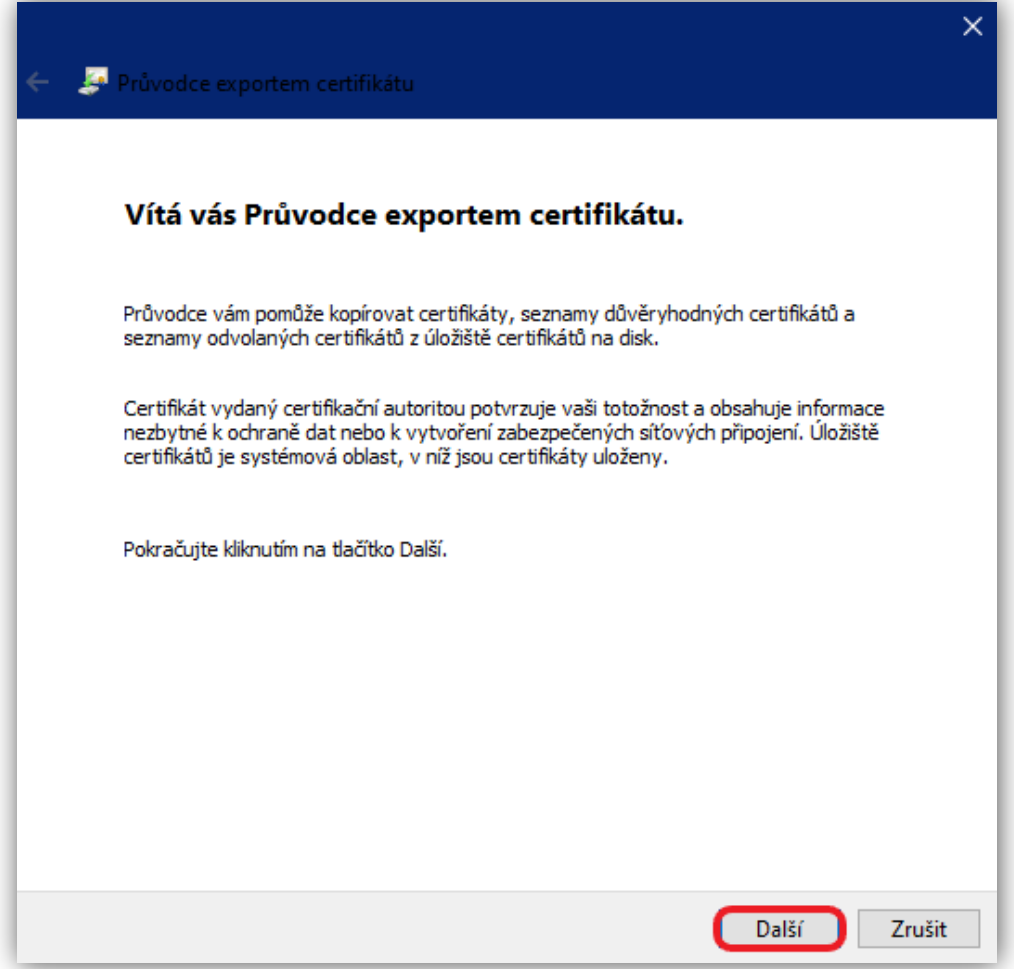

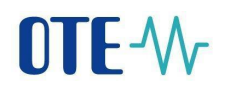

• In the second step, select **Yes**, export the private key and click **Next**.

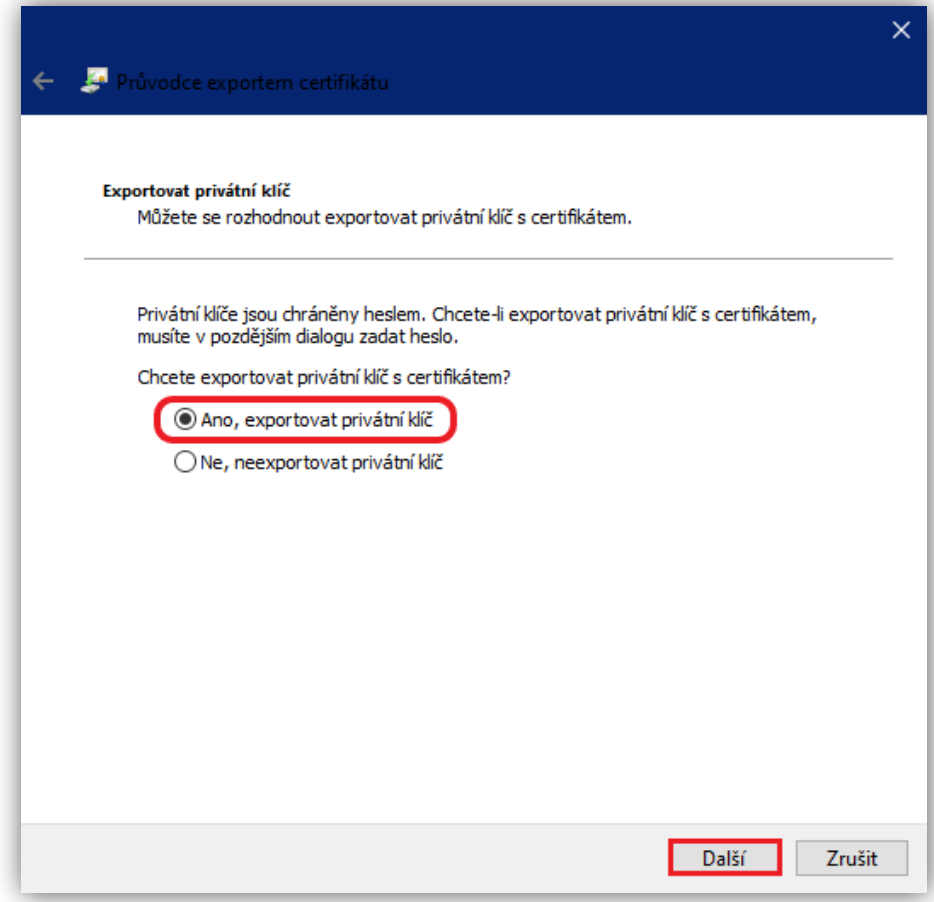

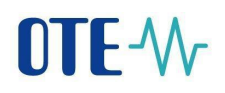

• Leave the default option ,,**Personal Information Exchange - .pfx**" and click **Next**.

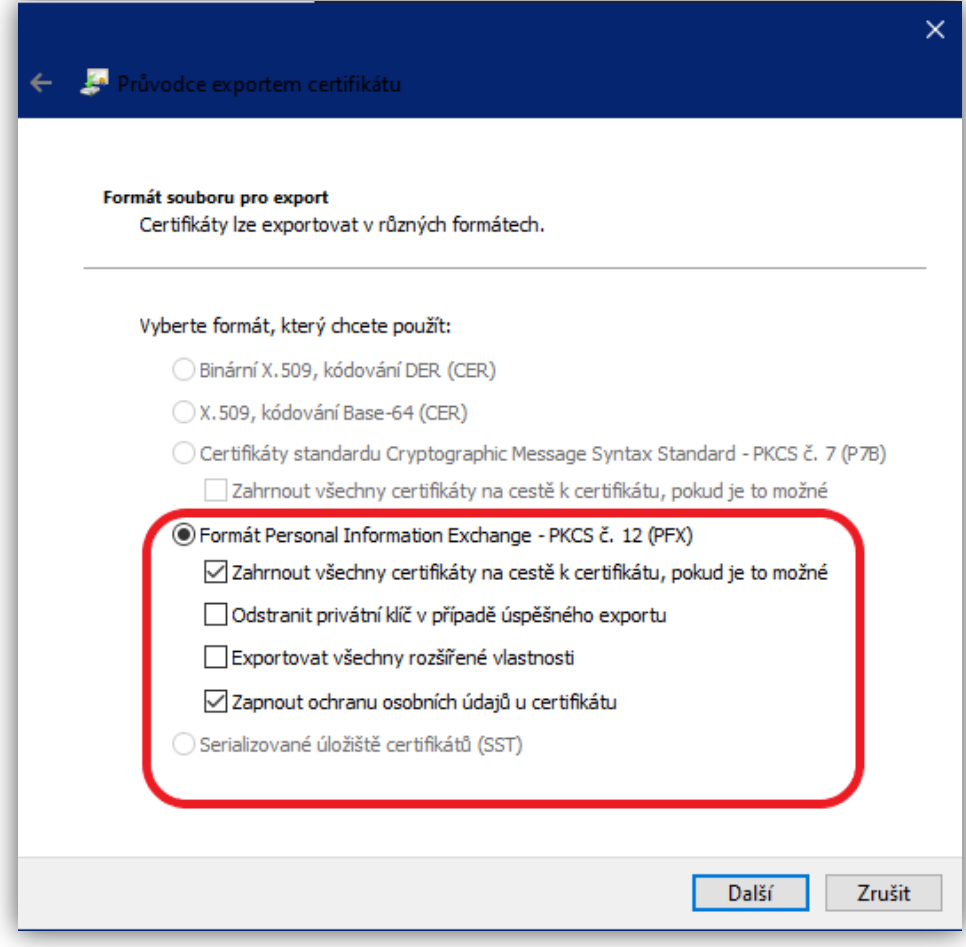

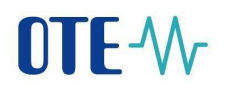

Next, encrypt the file (choose a password to protect the private key). Confirm the password and click **Next**.

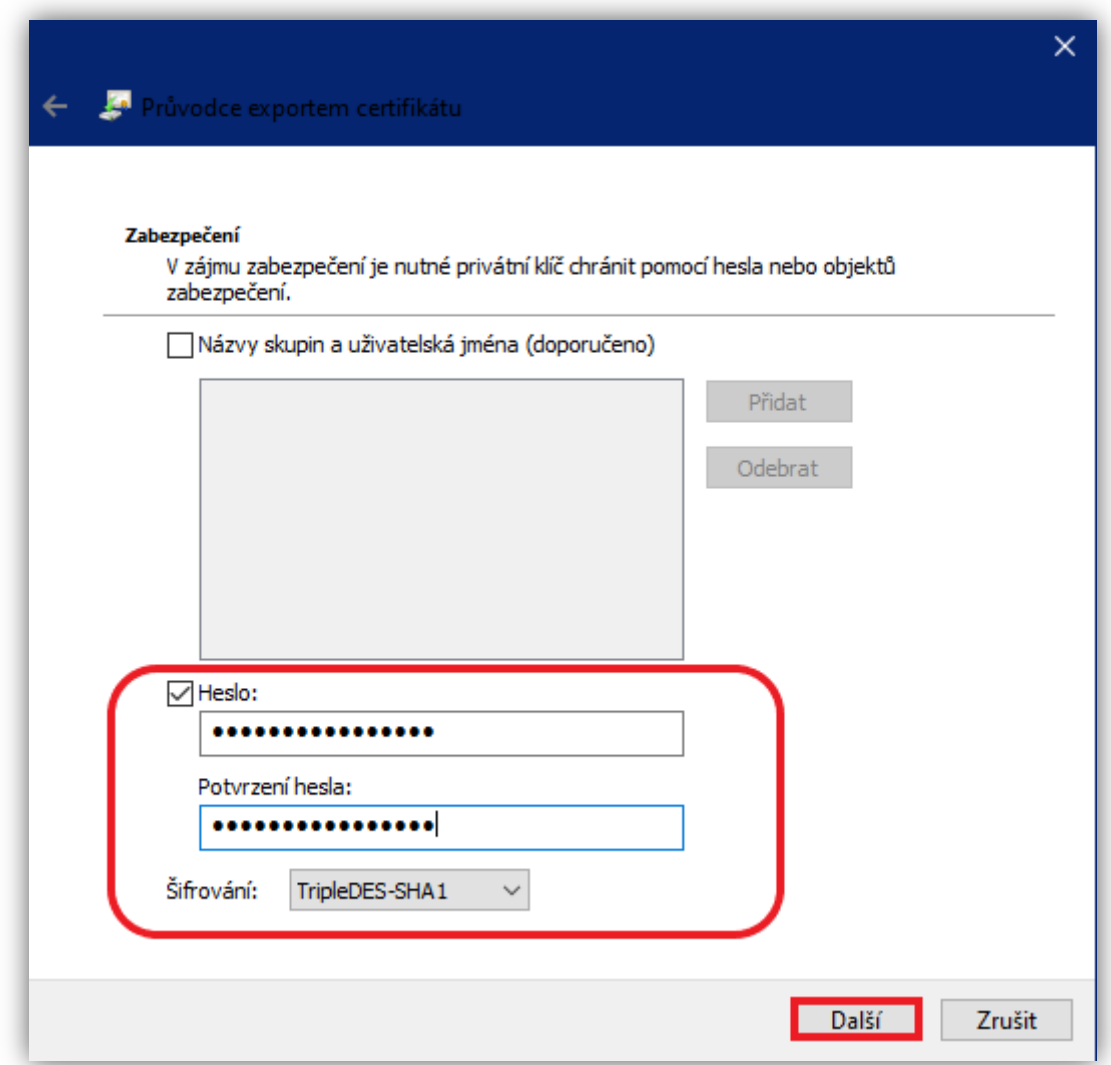

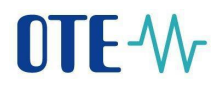

Next, select where you want to save the private portion of the certificate by clicking Browse, naming the file, clicking Save, and then clicking **Next**.

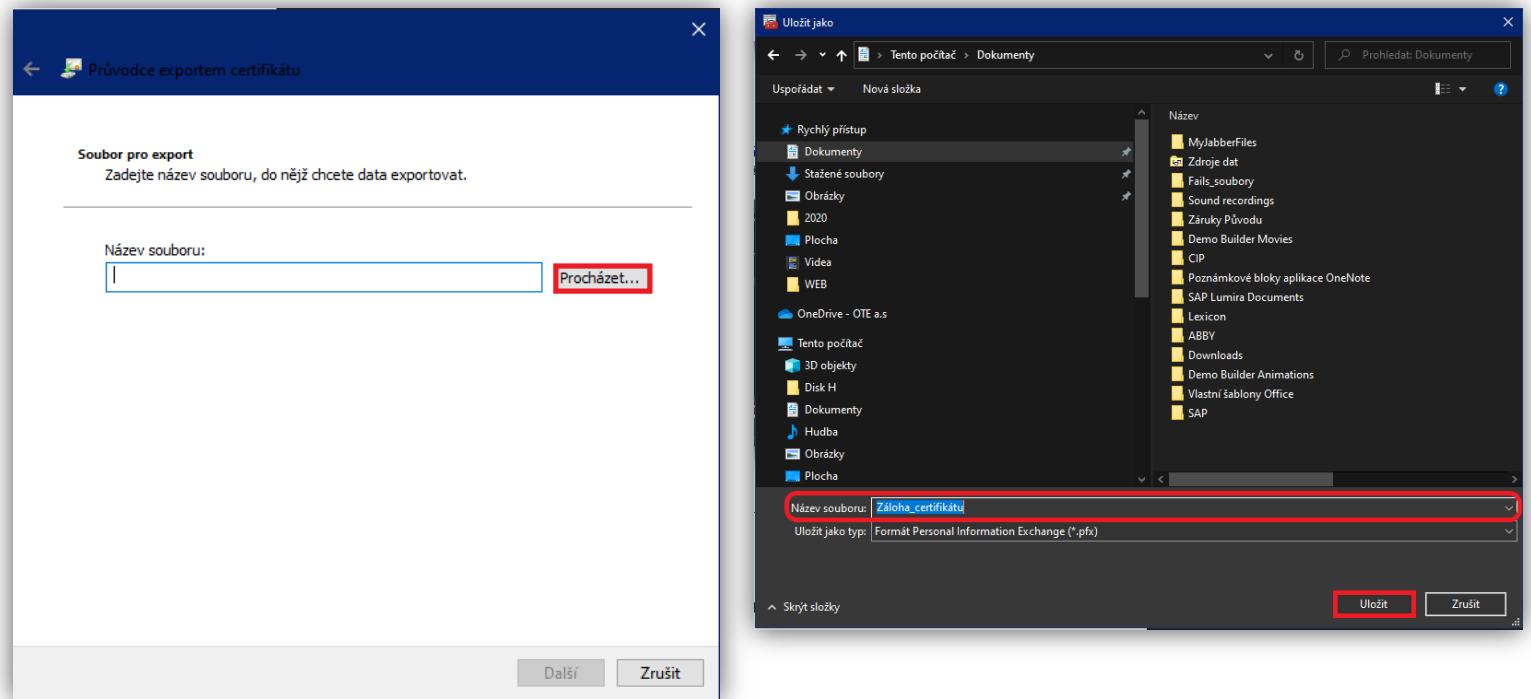

Now press **Finish**. After the successful export, the private part of the certificate is now available at the location of your choice.

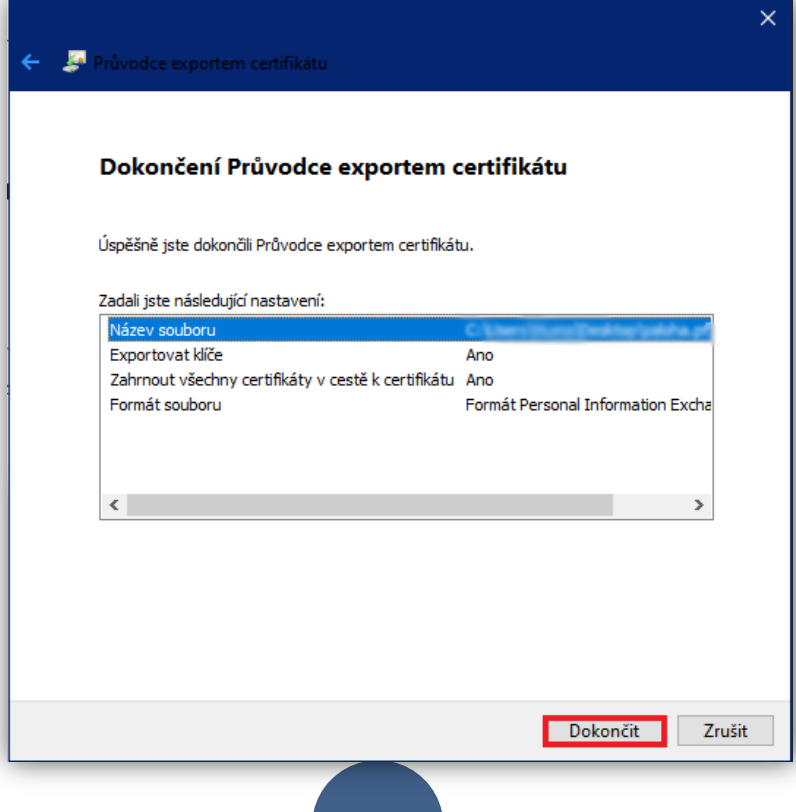

### **To set up local certificate storage**

- Local storage allows you to store certificates for data signing.
- The local storage is always password protected, if the existing password is reset, it will delete the currently recorded electronic signature from the local storage.
- You must import the private part of the certificate (the \*.p12 or \*.pfx file) that you created in the previous step into the local storage.
- The private key is only imported into the browser's web storage, no one else but you has access to it.
- You must import the certificate into the local store after each certificate renewal.

When you try to sign electronically in **Google Chrome**, **Microsoft Edge**, **Mozilla Firefox**, you will get a warning that it is necessary to insert the certificate into the local certificate store first. After clicking **OK**, you will be redirected to the local certificate store.

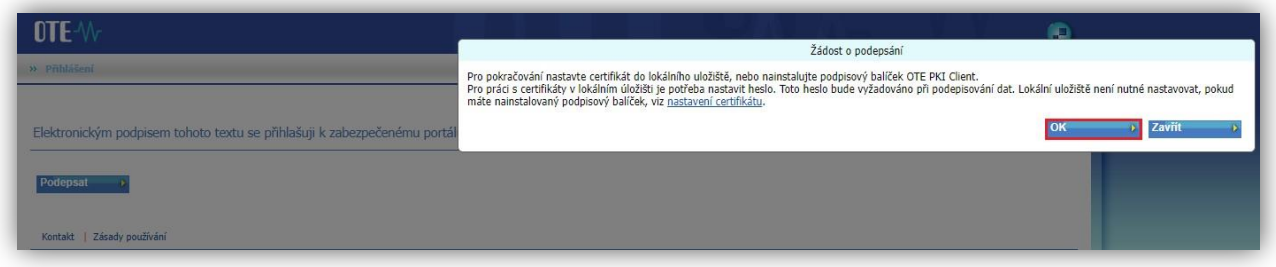

In case you do not have a **password** set in the local storage, you need to set it here (min. 4 characters). This password will be required when you log into the application again. After entering the password and confirming it, click the **Save** button.

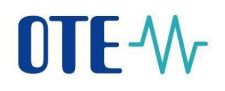

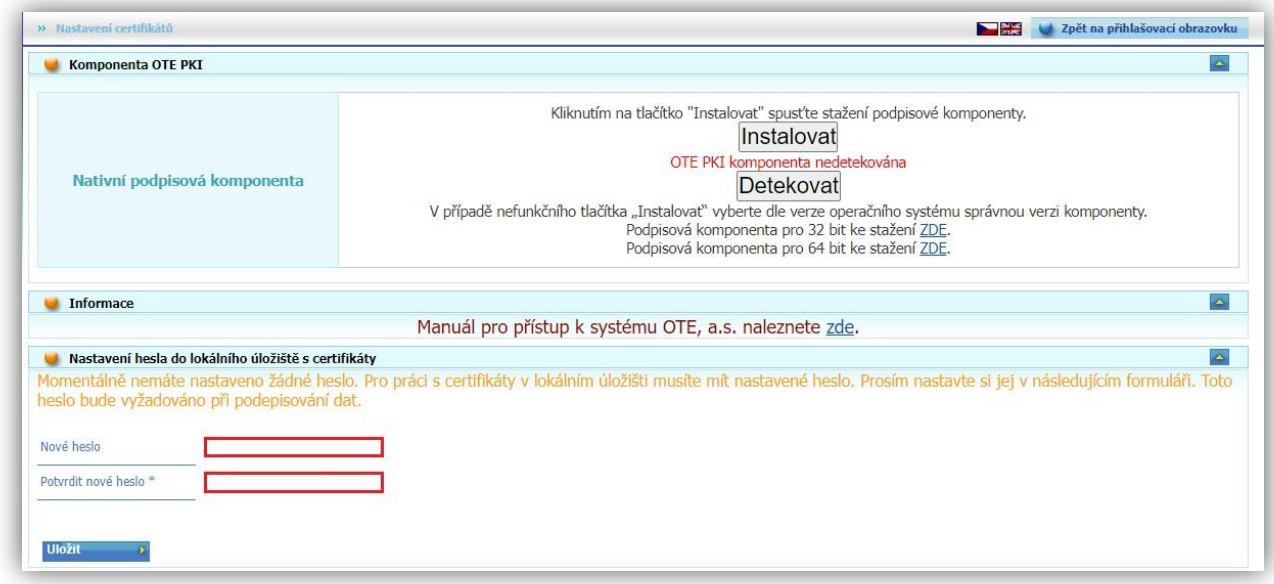

Now you need to import the private part of the certificate, a file in \*.**p12** or \*.**pfx** format. Click on the **Browse** (Choose File) button and locate the backup of your certificate. After selecting the certificate in **\*.p12** or \***.pfx** format, enter the password for the private key of the personal certificate (this is the password you set when you backed up **the private part of the certificate**). Finally, click the **Add**  button.

When you click the button, the certificate appears in the *Existing Certificates* section of *the local store*. You can then proceed to register the certificate or log in

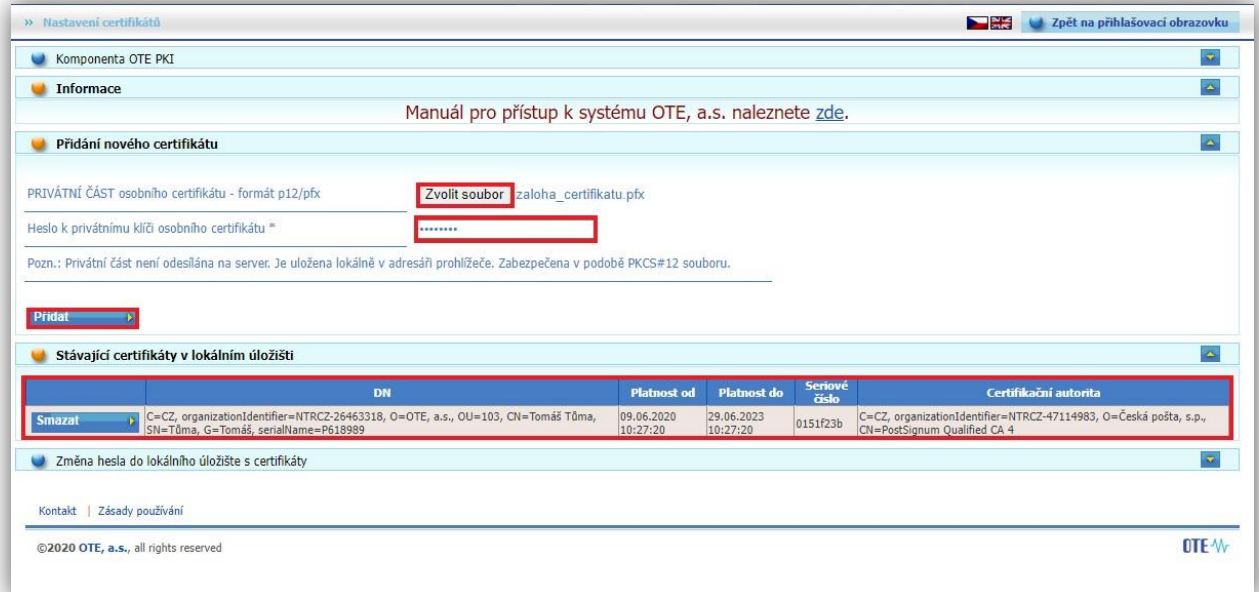

Now you can successfully log in - [OTE Portal \(ote-cr.cz\)](https://portal.ote-cr.cz/otemarket/Login.jsf)